# **1blu-FAQ FTP**

## **Filezilla - Wie nutze ich den Filezilla-FTP-Client? Filezilla - Wie nutze ich den Filezilla-FTP-Client?**

Diese Anleitung beschreibt die grundlegenden Funktionen des FTP-Programms Filezilla. Hiermit können Sie z.B. den Upload/Download Ihrer Dateien verwalten.

## **Wichtiger Hinweis:**

**Manipulierte Programmversionen** des Filezilla-Clients können **Malware** enthalten, die Ihre Zugangsdaten an unbefugte Dritte weitergibt. Eine virengeprüfte Original-Version von Filezilla können Sie sich z.B. [hier](https://www.heise.de/download/filezilla.html) herunterladen.

### **So geht's Schritt für Schritt:**

**1.** Wenn Sie Filezilla **installiert** und **geöffnet** haben, erscheint die Programmoberfläche, die in mehrere Bereiche unterteilt ist:

# **1blu-FAQ FTP**

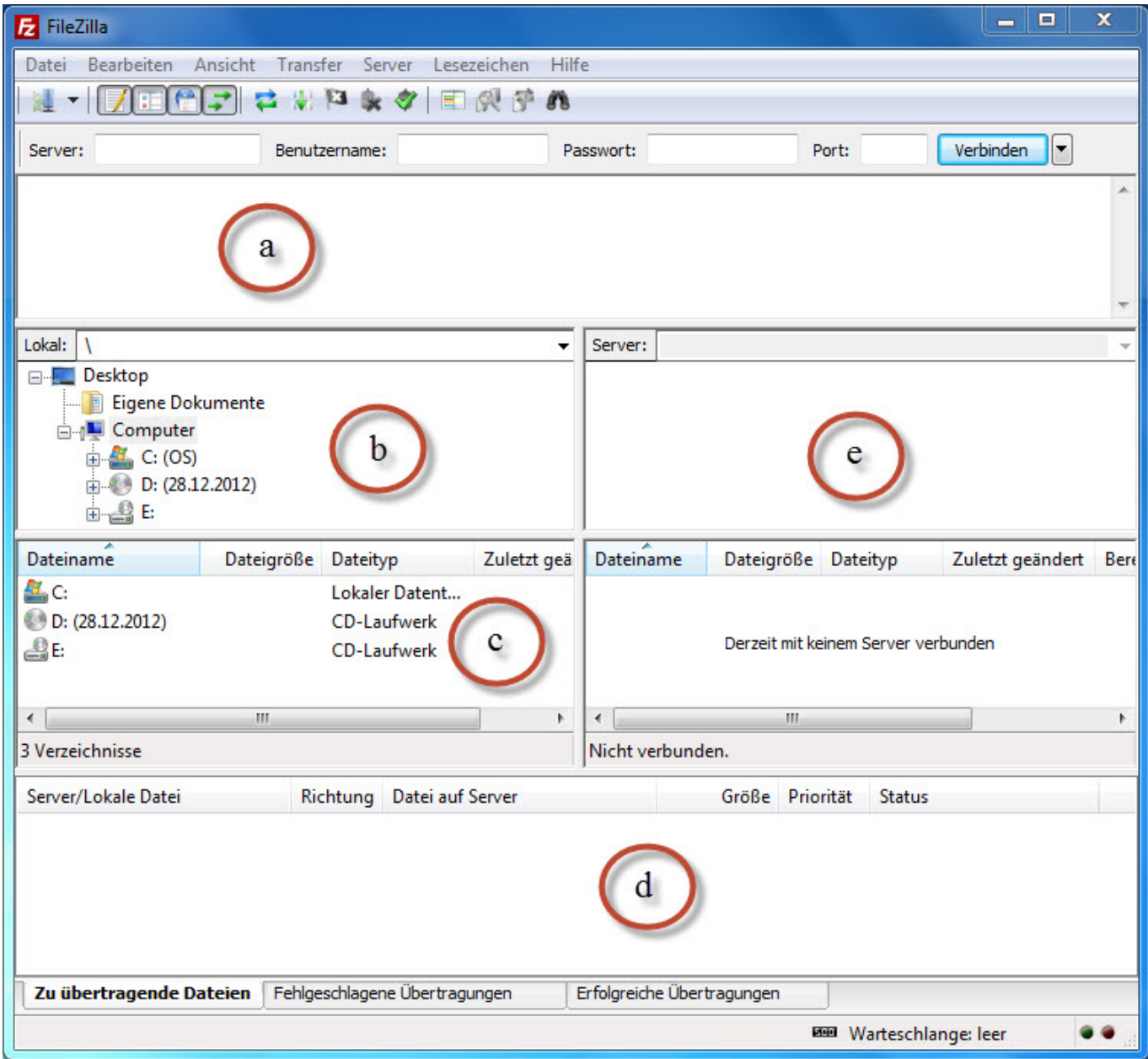

- (a) Serverkommunikation
- (b) und (c) Verzeichnisse und Dateien Ihrer lokalen Festplatte
- (d) Warteschlange/Queue der Dateien, die noch übertragen werden müssen
- (e) Verzeichnisse und Dateien auf dem Server (Webspace)

**2.** Um sich nun mit einem FTP-Server zu verbinden, müssen Sie in der obersten Menüleiste Ihre FTP-Daten eingeben.

# **1blu-FAQ FTP**

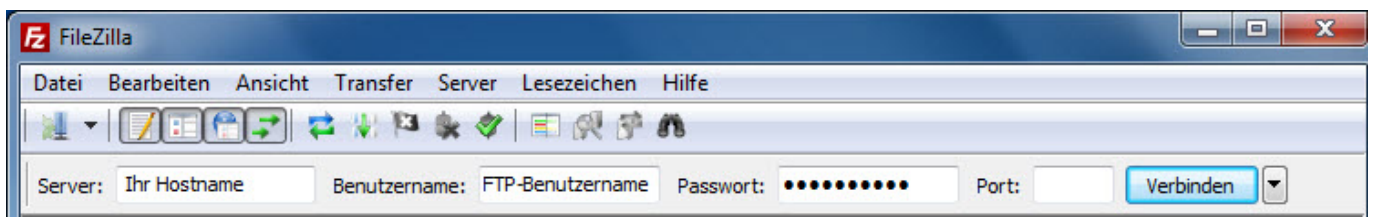

Das Eingabefeld "Port" kann leer bleiben.

## **Hinweis:**

Alle benötigten Daten finden Sie in Ihrem 1blu-Kundenservicebereich unter: "*Meine Produkte > FTP-Zugänge*".

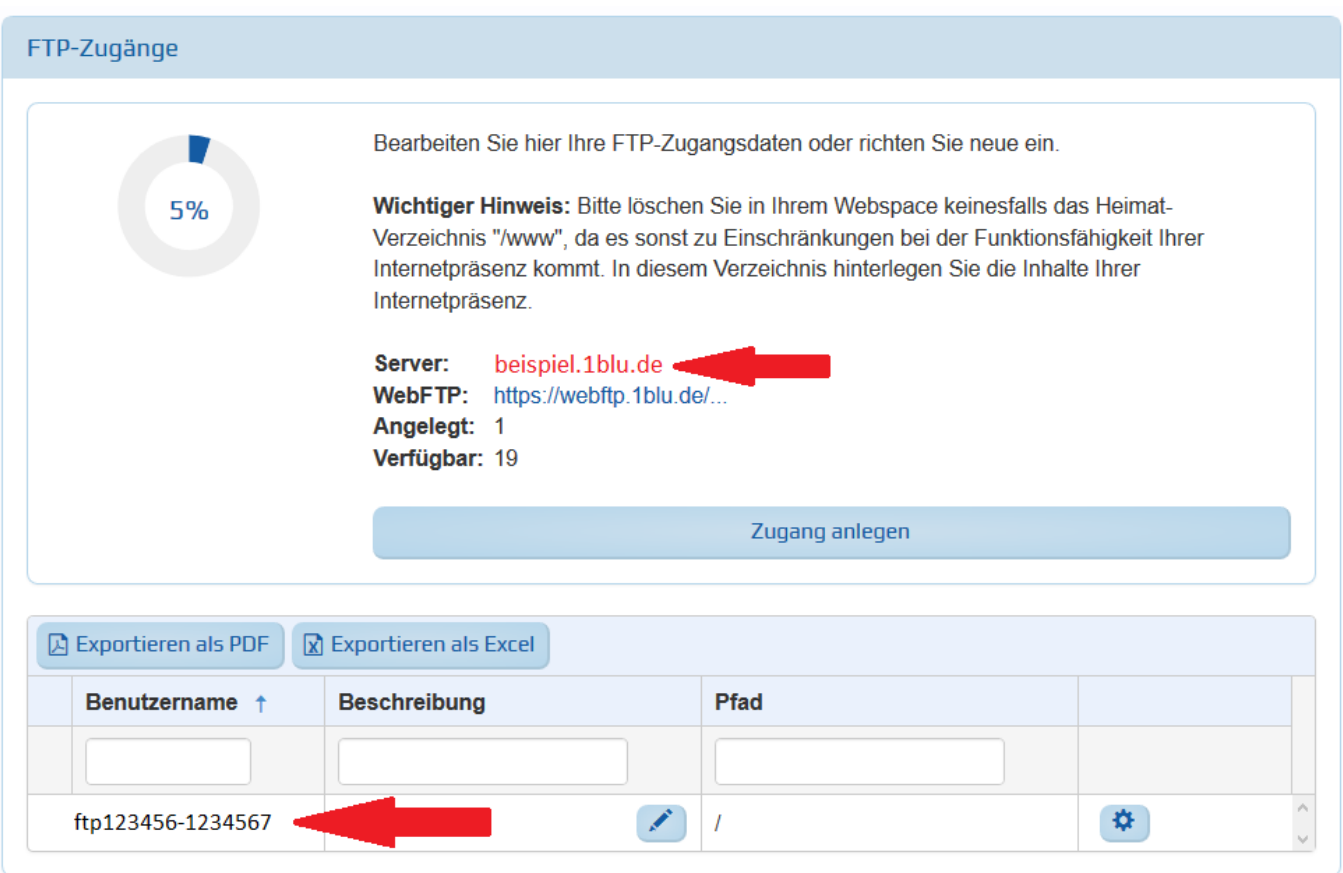

**3.** Klicken Sie in Filezilla nun auf den Button "Verbinden". Jetzt erscheint im rechten Fenster (e) der Name des Server-Ordners, in dem sie sich gerade befinden. Im Fenster darunter sehen Sie eine Liste mit Ordner- und Dateinamen, die dort gespeichert sind.

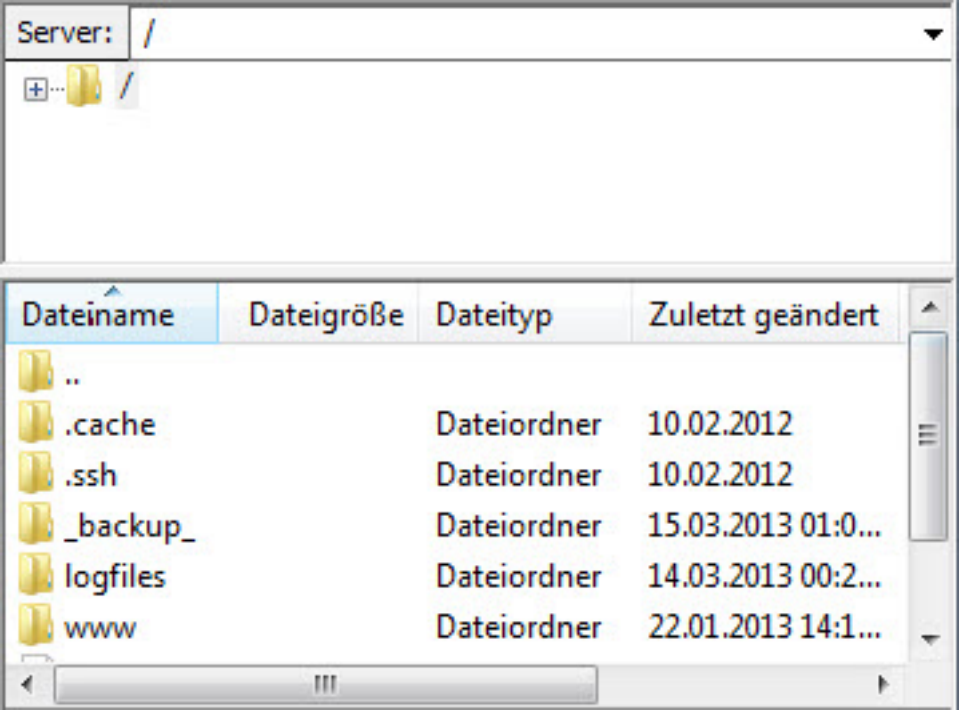

Um in einen anderen Ordner zu wechseln, klicken Sie diesen einfach doppelt an oder geben Sie ihn im obersten Suchfeld ein und bestätigen mit [Enter].

**4.** Zum Übertragen von Dateien vom FTP-Server auf ihre lokale Festplatte oder andersherum, klicken Sie einfach doppelt auf das gewünschte Objekt. Die FTP-Übetragung startet dann automatisch und wird im untersten Feld (d) angezeigt.

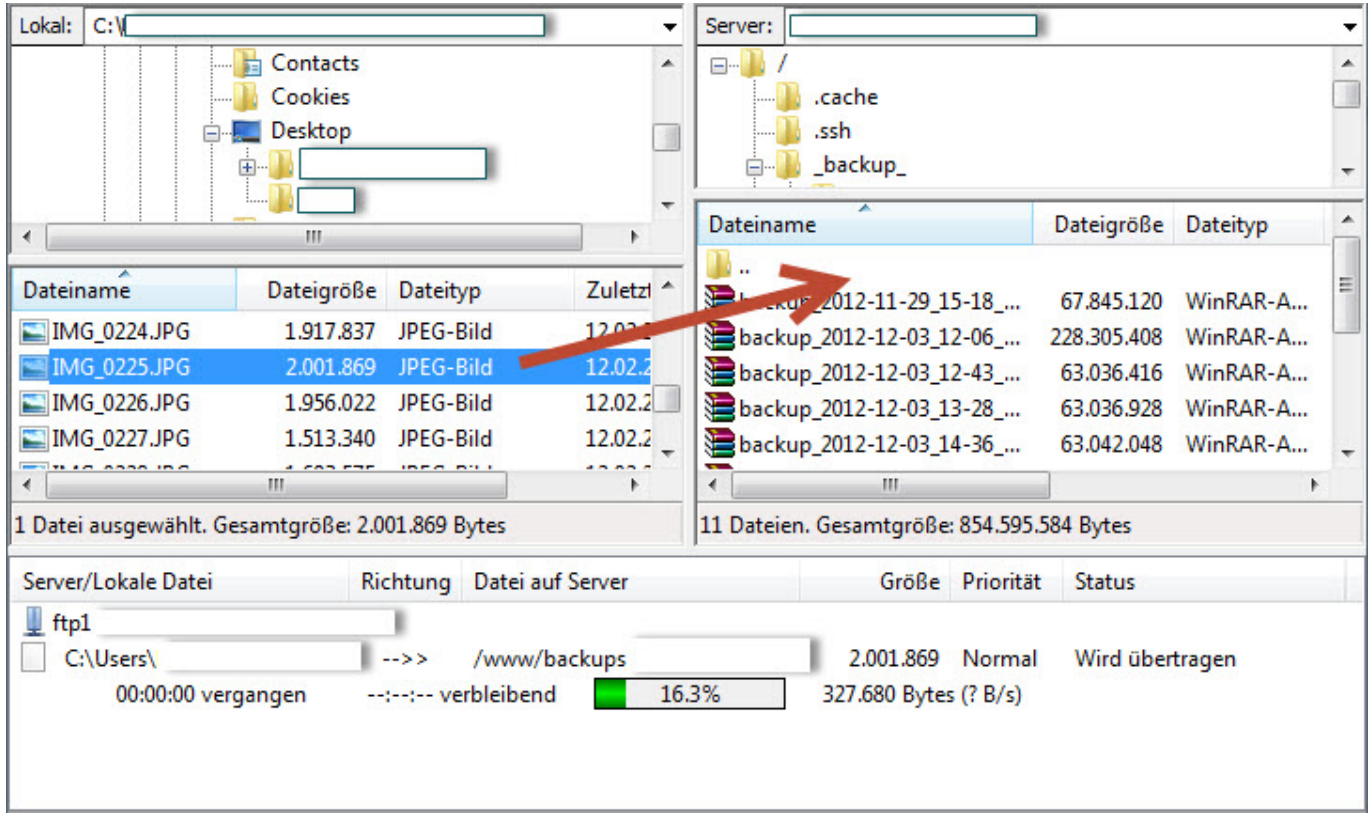

Sie können natürlich auch mehrere Dateien auswählen und diese z.B. mit der Drag-and-Drop-Funktion (Ziehen und Fallenlassen) verschieben.

**5.** Wenn Sie mehrere FTP-Zugänge anlegen und speichern möchten, klicken Sie auf das Symbol

in der oberen Menüleiste ganz links. Anschließend öffnet sich das entsprechende Menü, in dem Sie Ihre FTP-Zugänge einrichten und verwalten können.

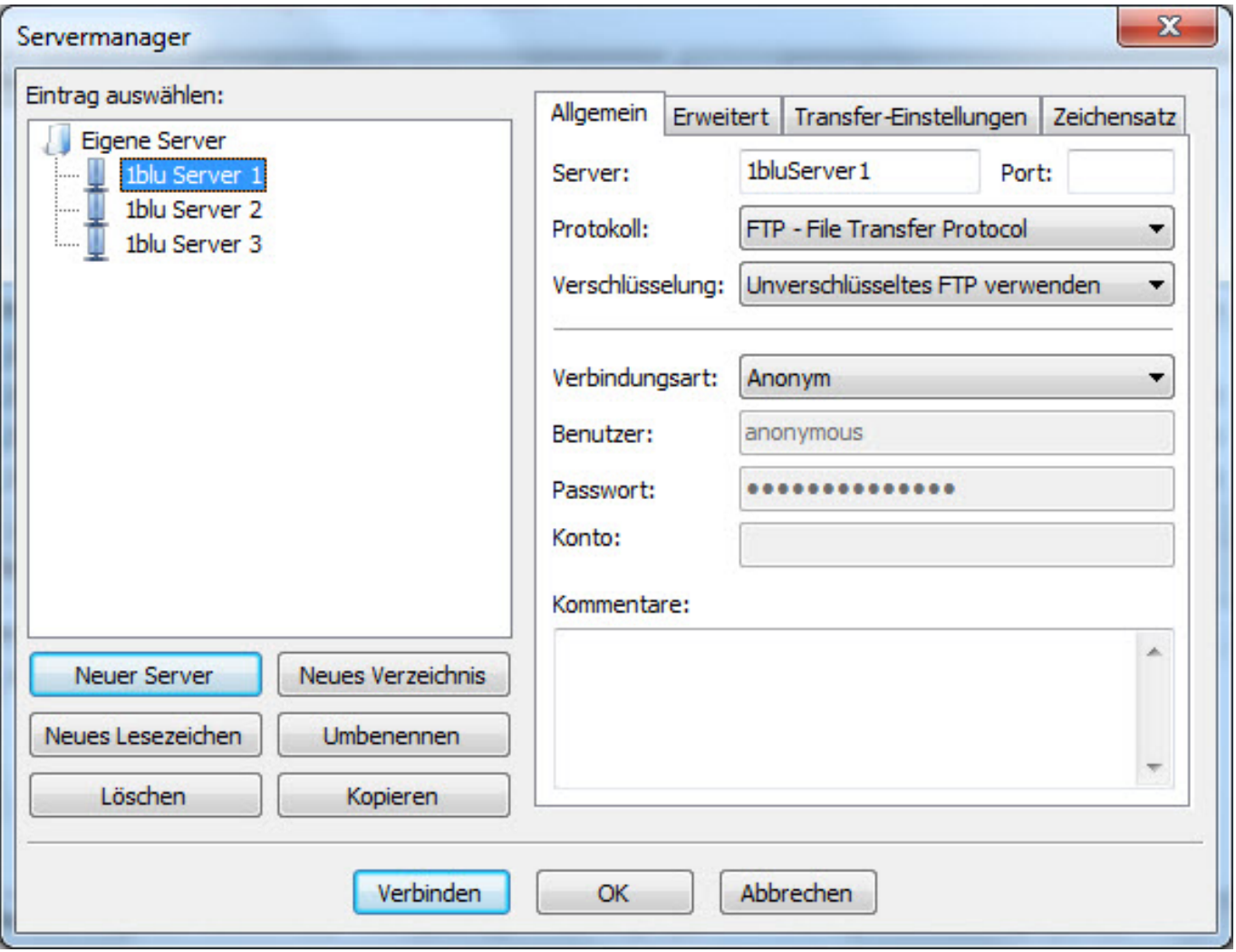

Eindeutige ID: #1758 Verfasser: 1blu Support-Team Letzte Änderung: 2021-10-19 11:23